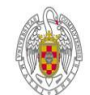

UNIVERSIDAD COMPLUTENSE DE MADRID SEDE ELECTRÓNICA

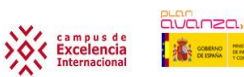

# **CÓMO FIRMAR DOCUMENTOS CON: a)DNIe o b)Certificado FNMT.**

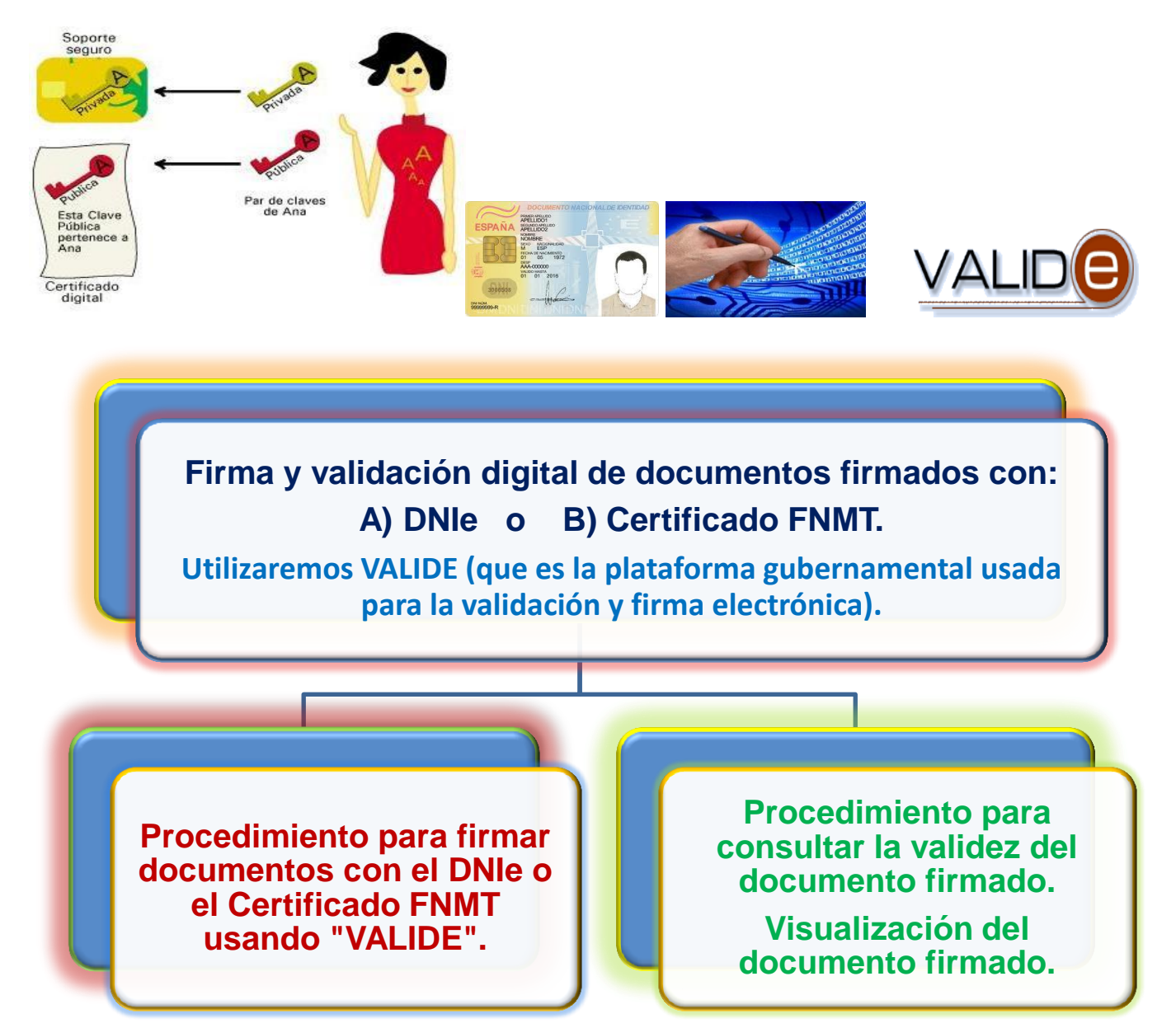

### **1.- INTRODUCCIÓN:**

El **objetivo** de este manual es reconocer **los pasos necesarios para firmar, con el DNIe o el Certificado FNMT, cualquier fichero** confeccionado con **Word, Adobe,** ….. utilizando **"VALIDE" . Una ver firmados mediante la plataforma gubernamental "VALIDE", se guardarán con la extensión \*.xsig y su firma tendrá validez oficial.** Esta plataforma **"VALIDE" es lo mismo que "@FIRMA"** que se usa también en la Unión Europea. **Hay que saber que existen otras formas y procedimientos para firmar.**

Para empezar entraremos en la plataforma **"VALIDE" que se encuentra en la siguiente dirección** web:

<https://valide.redsara.es/valide/pages/inicioApp>

### **2.- REQUISITOS:**

**2.1.- Tener confeccionado un documento** con algún programa como: Microsoft Word, Adobe Acrobat, Worpad, et.

**2.2- Disponer de** cualquiera de estos dos elementos: a) El DNIe o b) Certificado FNMT y conocer sus claves.

### **3.- PROCEDIMIENTO PARA FIRMAR UN DOCUMENTO:**

**3.1.- Debemos acceder a la página web:** <https://valide.redsara.es/valide/pages/inicioApp>

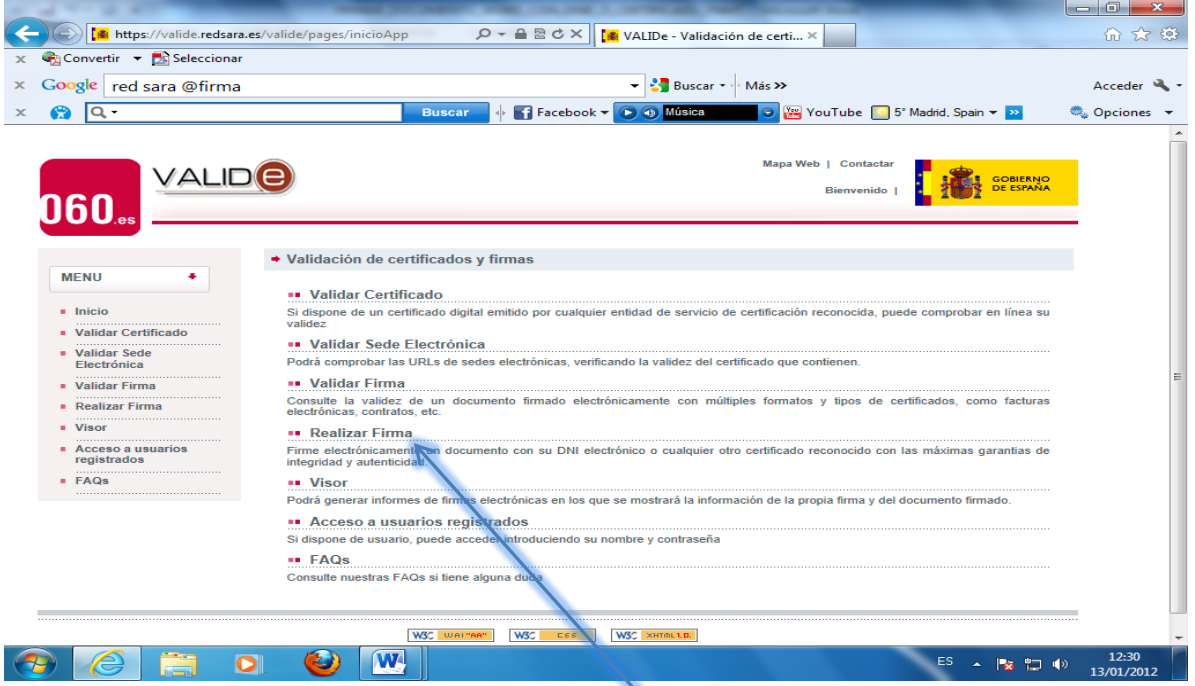

**3.2.-** Dentro de la página, seleccionaremos **"Realizar Firma".**

**3.3.-** A continuación clic en **"Seleccionar documento".** Nos mostrará los discos de almacenamiento de nuestro PC.

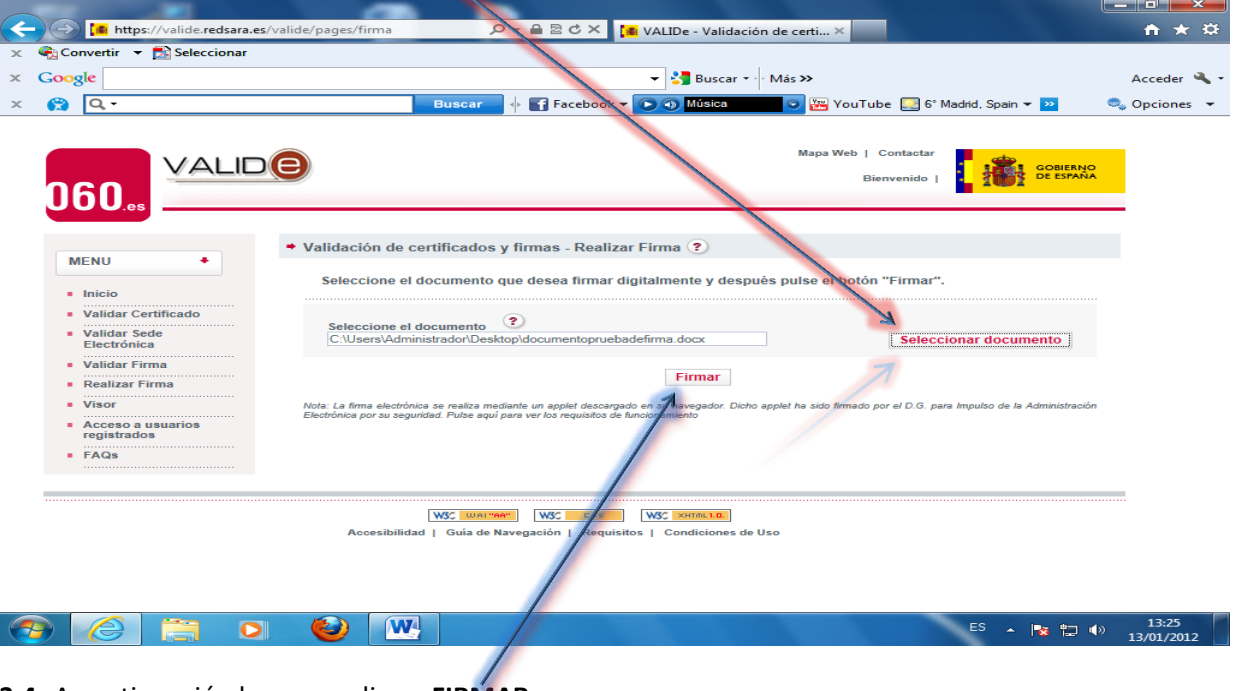

**3.4.-**A continuación haremos clic en **FIRMAR.**

**Administración Electrónica. UCM. Revisión 1.2 Página 2**

**3.5.-** A continuación nos mostrará los **Certificados encontrados en nuestro ordenador.** Puede haber más de un Certificado. En nuestro caso sólo tenemos un Certificado.

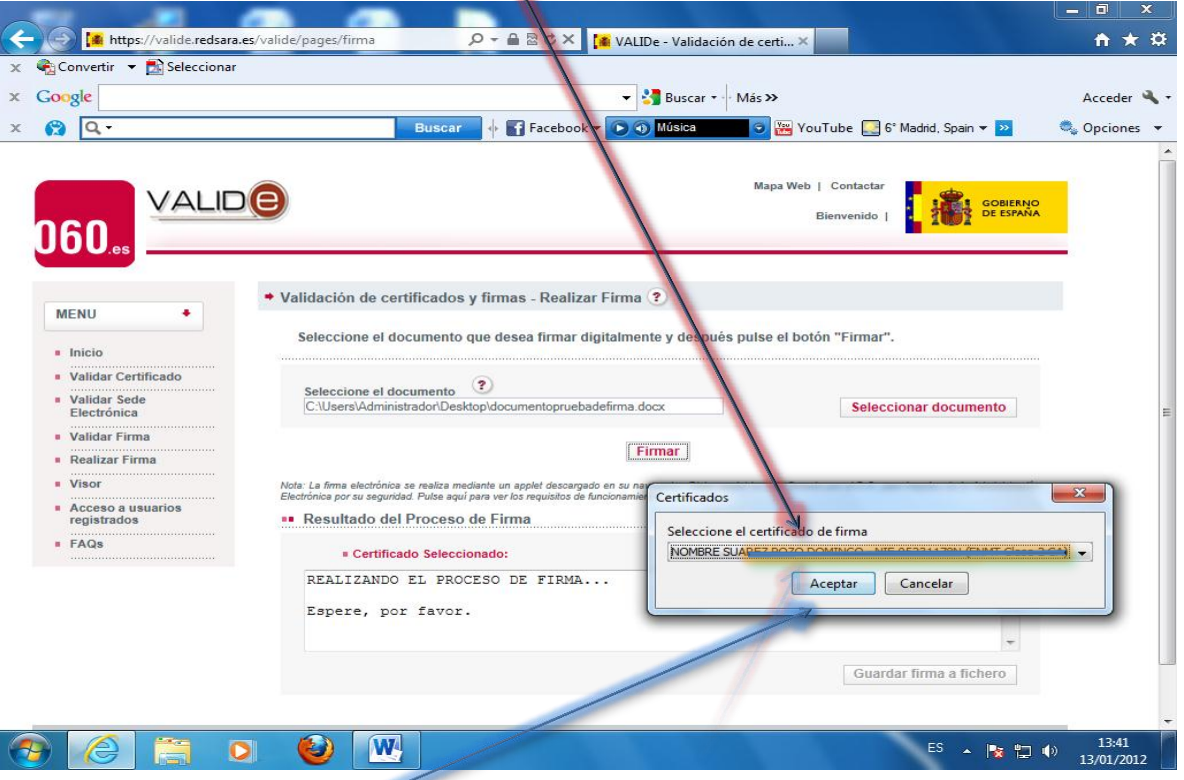

**3.6.- Seleccionamos ACEPTAR.** Luego nos preguntará la clave o contraseña del Certificado.

**3.7.- Nos pedirá la contraseña que pusimos en su día para la clave privada en nuestro Certificado.**

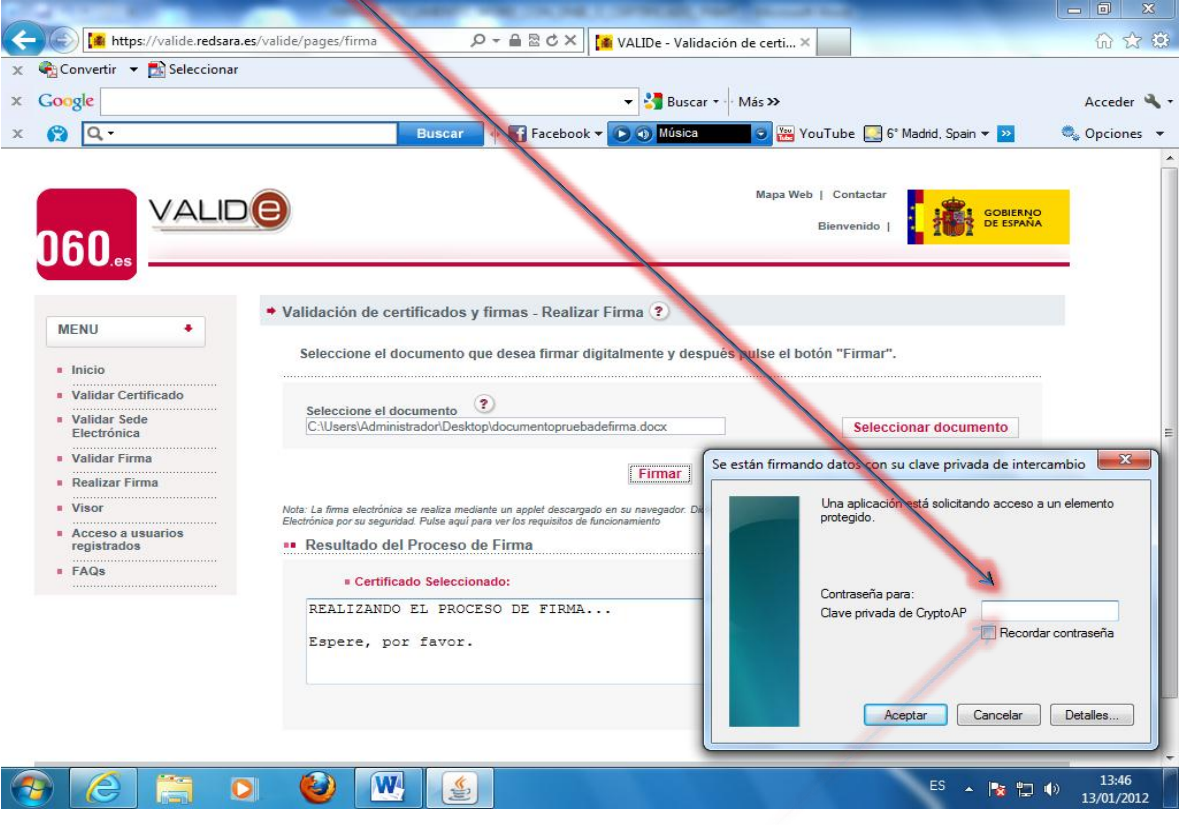

**3.8.-** Nos saldrá el mensaje: "**¡Firma realizada satisfactoriamente! Ahora puede proceder a guardarla".**

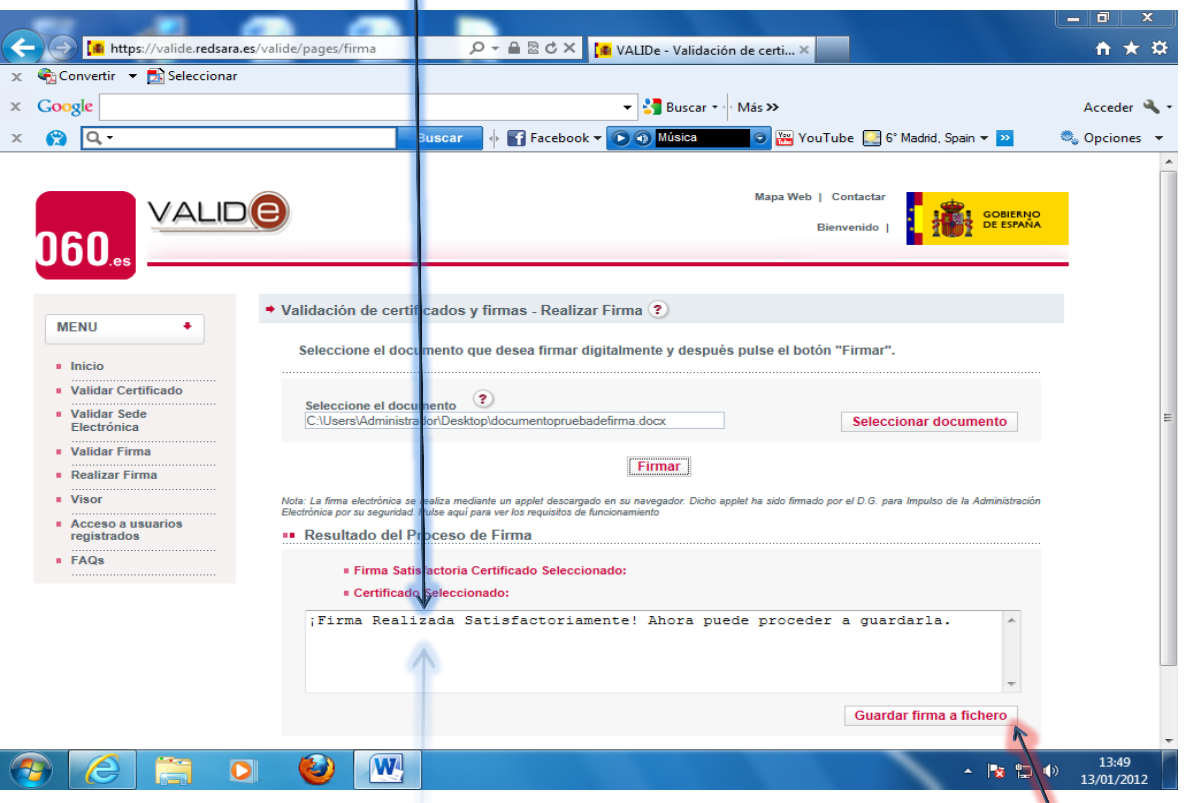

**3.9.- IMPORTANTE: guardar** en nuestro PC **el documento firmado**, hacemos clic en **"Guardar firma a fichero".** Nos lo guardará con el nombre que le asignemos pero en formato **\*.xsig** (viene de Signatura que significa firma).

**3.10.-** Se abrirá el diálogo para **GUARDAR.** Cambiamos el **asterisco por el nombre deseado.** También podemos elegir la carpeta de nuestro PC donde guardar el documento firmado.

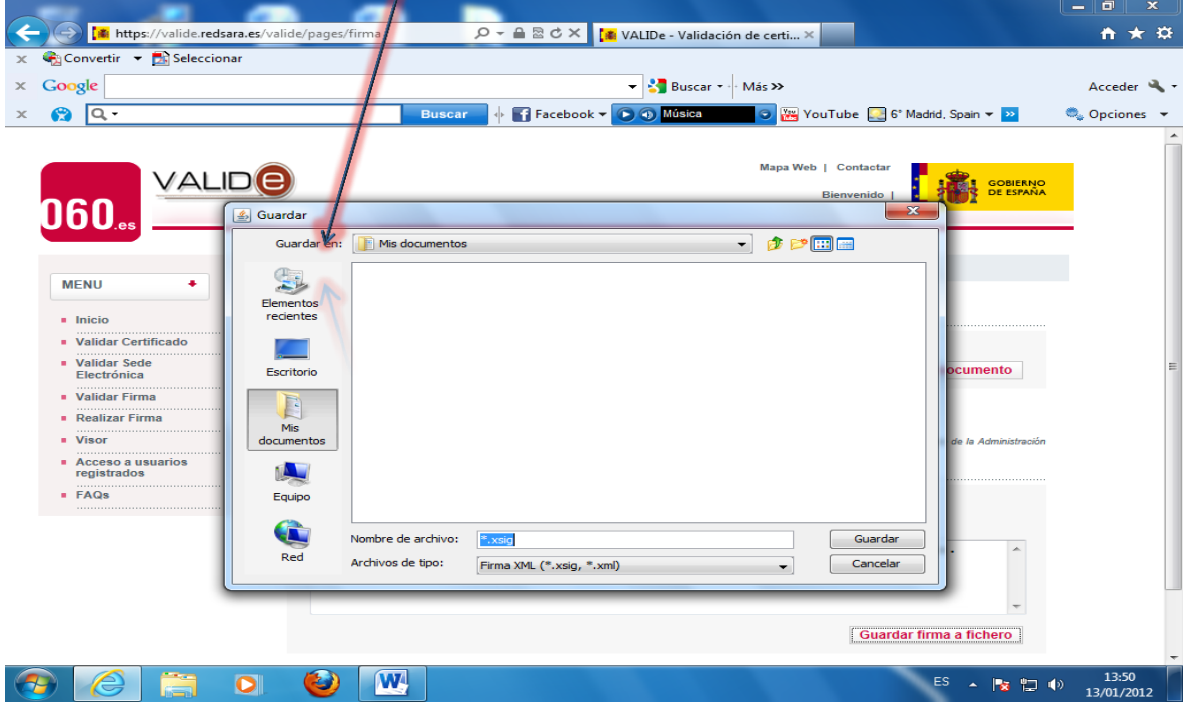

Ya tenemos el fichero firmado con validez oficial. Conviene saber que podemos encontrarnos con ficheros firmados que posean extensiones distintas a .xsig, por ejemplo archivos firmados .pdf también con validez oficial.

## **4.- PROCEDIMIENTO PARA CONSULTAR LA VALIDEZ DE UN DOCUMENTO FIRMADO ELECTRÓNICAMENTE.**

**4.1.- VALIDACIÓN DE UN DOCUMENTO FIRMADO DIGITALMENTE: tenga la extensión que tenga el documento firmado, en este enlace podemos validar oficialmente su firma digital:** 

#### <https://valide.redsara.es/valide/pages/inicioApp>

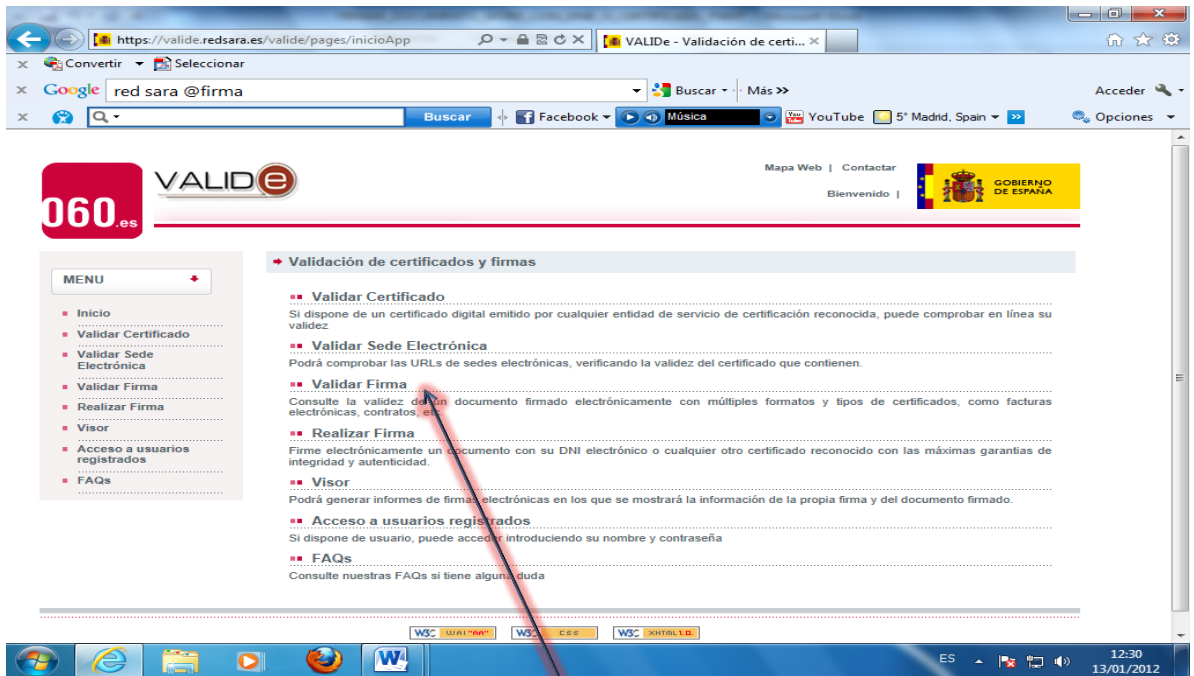

**4.2.-** Dentro de dicha página, seleccionaremos **"Validar Firma".** Nos saldrá la pantalla de más abajo.

**4.3.-** En **EXAMINAR seleccionamos el fichero firmado** que deseamos comprobar. Luego introduciremos el **CÓDIGO DE SEGURIDAD** y hacemos clic en **VALIDAR.** Es indiferente la extensión que tenga el fichero a validar.

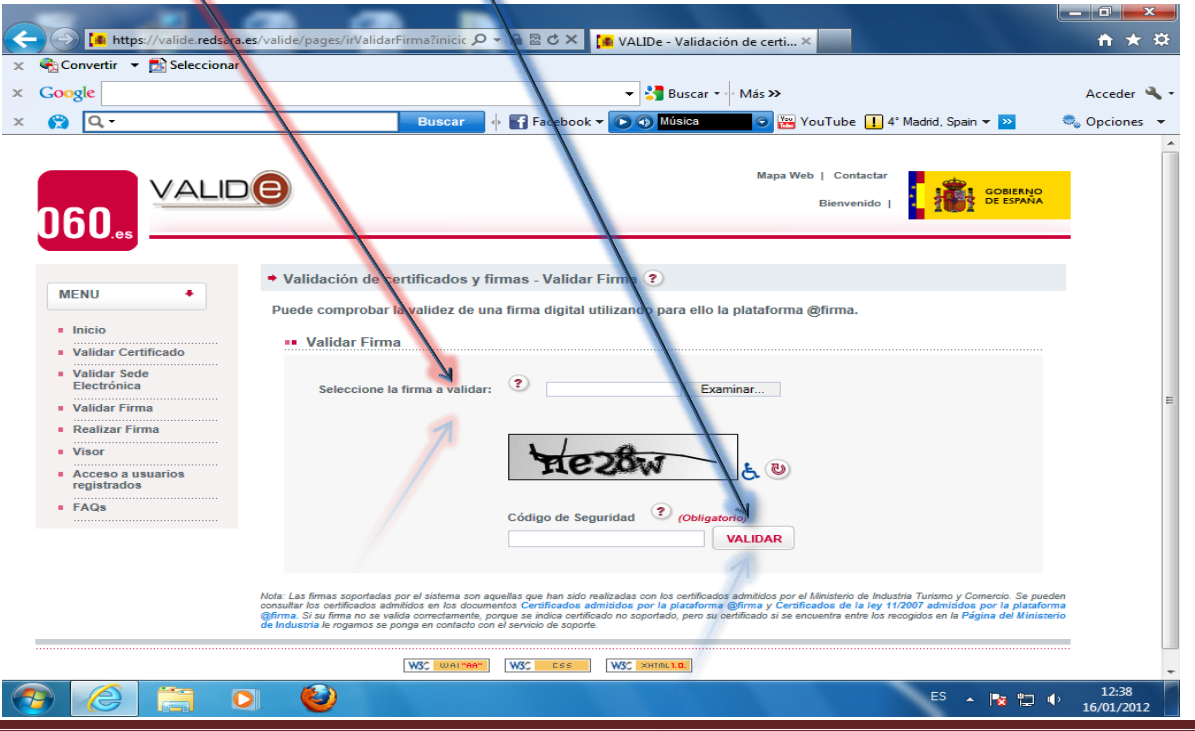

**Administración Electrónica. UCM. Revisión 1.2 Página 5**

**4.4.-** Luego nos dirá si **la firma es correcta. En nuestro caso, como hemos validado un fichero \*.xsig, nos muestra la siguiente pantalla de abajo, aunque dicha pantalla varía en función de la extensión del fichero a validar:**

**4.4.1.- La firma es correcta (validación de la firma y fecha).** Esto quiere decir que el Certificado es válido y que no está revocado, o anulado, dicho certificado con el que se firmó en su día el documento. Podemos también ver los **firmantes del documento,** y también **descargar el justificante.**

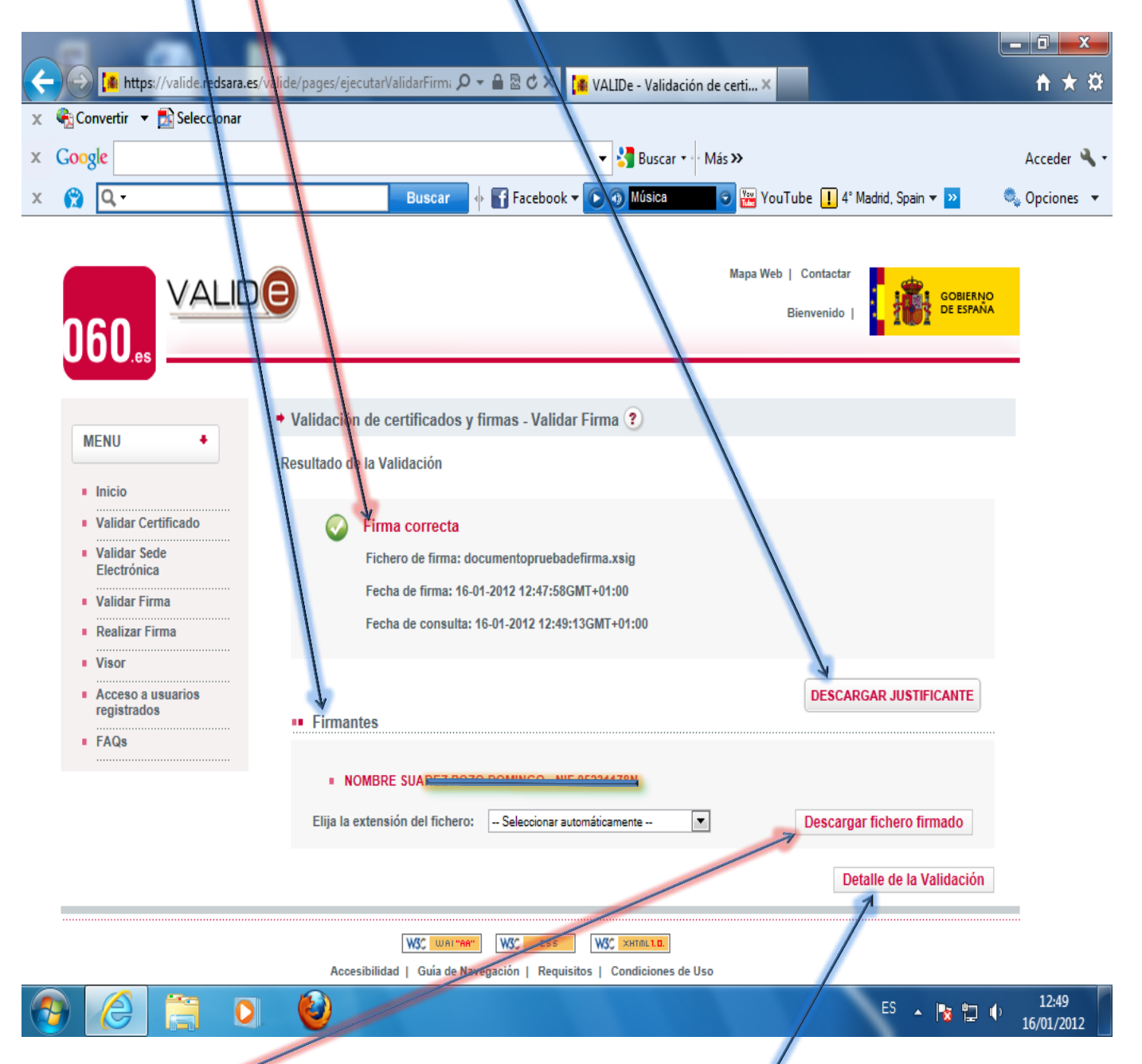

**4.4.2.- Descargar el fichero firmado**. Es fundamental descargarse en núestro disco el fichero firmado para poder visualizar su contenido. Podemos ver también los **detalles de la validación.** Ya una vez descargado en nuestro ordenador el fichero firmado, entonces podremos abrirlo con el programa que fue generado por la persona que lo firmó (Word, Adobe,…) y así ver su contenido.

**\* Cualquier fichero firmado utilizando "Adobe Acrobat" (no el lector "Adobe Reader"), extensión PDF, podremos validar su firma digital en "VALIDE", sin embargo observaremos que se omite la opción "Descargar fichero firmado".**